## Požadavek na vrácení kauce

- 1. Na stránce <https://iskam-web.vse.cz/> se student přihlásí do kolejního informačního systému.
- 2. V menu vybere Účet Konta.

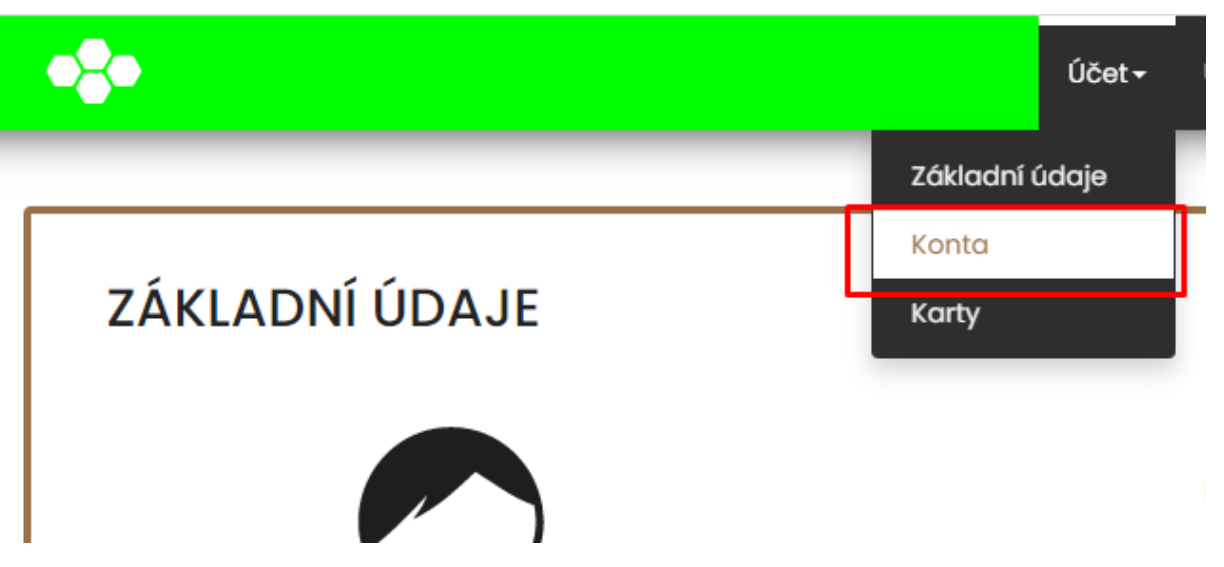

3. Stiskne tlačítko Vrátit přeplatek u příslušného konta.

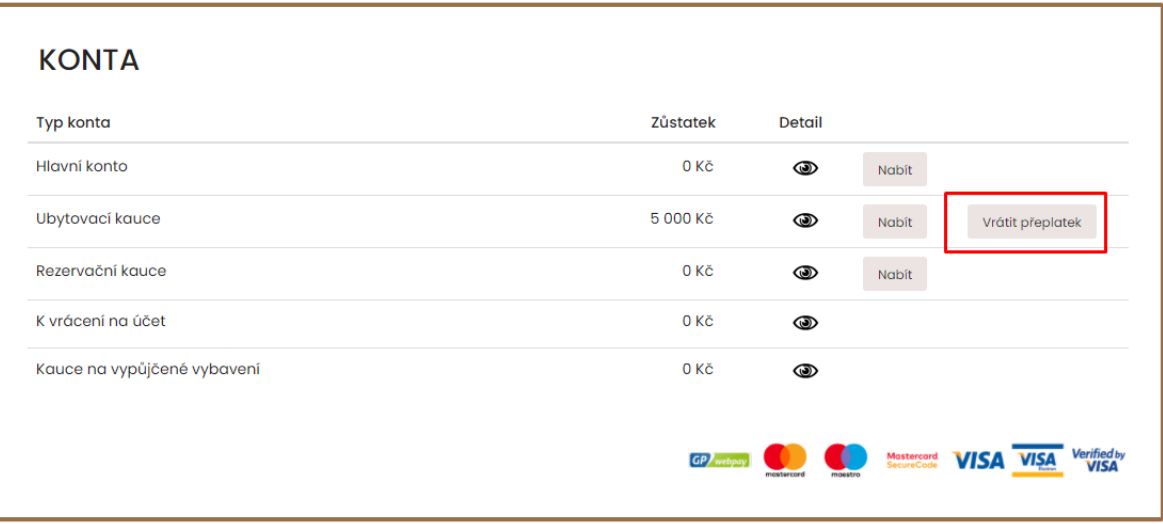

- 4. Potvrdí svojí akci stisknutím tlačítka Ano.
- 5. Žádost o vrácení je nyní podána. Pokud student splňuje všechny podmínky pro vrácení kauce, vedoucí mu během následujících dnů žádost schválí a peníze přesune do konta K vrácení na účet, odkud mu budou vráceny na vyplněné číslo účtu.